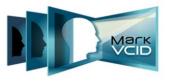

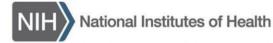

National Institute of Neurological Disorders and Stroke National Institute on Aging

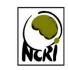

NEUROLOGICAL CLINICAL RESEARCH INSTITUTE

# MarkVCID Label Printing Guide for the Brady i5100

Version 1.0, July 2018 MarkVCID Consortium

By the MGH Neurological Clinical Research and MarkVCID Consortium Coordinating Center.

The MarkVCID Consortium is funded by the National Institutes of Health through the National Institute of Neurological Disorders and Stroke and National Institute on Aging (Cooperative Agreement U24NS100591).

## MarkVCID Label Printing Guide

The MarkVCID system allows authorized users to print cryovial labels for biosamples collected and stored for the MarkVCID consortium as part of the virtual biorepository. This manual focuses on how to print labels using the Brady i5100 (300dpi) laser printer.

| Table of Contents                                                 |     |
|-------------------------------------------------------------------|-----|
| Prerequisites                                                     | . 2 |
| Accessing MarkVCID Clinical Data Entry Portal for Printing Labels | . 2 |

### Prerequisites

#### Browser: Firefox (latest version)

Note: The label printing module works best using the Firefox browser.

**Driver:** Brady i5100 printer driver is installed and selected as the default printer (Please refer to printer driver installation guide to see how to install the driver).

## Accessing MarkVCID Clinical Data Entry Portal for Printing Labels

#### Steps:

- Log into the "MarkVCID Clinical Data Entry" portal (<u>https://ncri0.partners.org/MarkVCID/PE</u>)
  Note: The MarkVCID Clinical Data Entry Portal can also be accessed by clicking on the Clinical Data Entry link at <u>https://markvcid.partners.org/</u>
- 2. On the "Data" tab, enter the Patient ID and click "Find Patient" to access the patient's "Visits" page

| Data     |             | Logs/Reports | /           | Administration |  |
|----------|-------------|--------------|-------------|----------------|--|
|          |             |              |             |                |  |
| Patients | •           |              |             |                |  |
| Mana     | ge Patients |              |             |                |  |
|          |             |              | Patient ID: |                |  |
|          |             |              | ratione ib. |                |  |
|          |             |              |             | Find Patient   |  |
|          |             | ß            |             |                |  |
|          |             |              |             |                |  |

**Note:** Alternatively, you can also access the patient's "Visits" page via the "Manage Patients" link and click the patient's ID in the Patients table.

3. Click the "Print Labels" button located above "VISITS" table.

| Patients > Manage Patients > 5C5490C86 | 1                   |            |             |              |              |
|----------------------------------------|---------------------|------------|-------------|--------------|--------------|
| Patient 5C5490C861                     |                     |            |             |              |              |
|                                        |                     |            |             | Print        | Labels       |
|                                        |                     |            |             |              |              |
|                                        |                     |            |             |              |              |
| Visit                                  | Visit Not Completed | Visit Date | Forms Total | Forms Filled | Visit Signed |
| Initial Study Visit                    |                     | -          | 11          | 0            |              |
|                                        |                     |            |             |              |              |
|                                        |                     |            |             |              |              |
|                                        |                     |            |             |              | Sign         |

4. Enter the Printer Name

**Note:** Enter the same printer name each time you print labels. The system will store the margin settings after the first print-job and recognize and apply the same settings thereafter.

| Patients > M | Manage Patients > 5C5490C | 861 >           | Print Labels                                                   |                 |                     |      |                    |
|--------------|---------------------------|-----------------|----------------------------------------------------------------|-----------------|---------------------|------|--------------------|
| Pa           | tient 5C5490C861          |                 |                                                                |                 |                     |      |                    |
|              | Printe                    | r Name:         | BRADY i5100                                                    |                 |                     |      |                    |
|              | Label example             | e (150%)        | MarkVCID<br>Visit 21 C 0.25mL<br>Vial 1010000000<br>5C5490C861 |                 |                     |      |                    |
|              |                           |                 |                                                                |                 |                     |      |                    |
|              | Visits and Sar            | nple Typ        | es                                                             |                 |                     |      |                    |
|              | Visits and Sar<br>Visit   | nple Typ        |                                                                | Sample          | Side                | Size | Amount             |
|              |                           | nple Typ<br>Sel | Туре                                                           | Sample<br>State | Side                | Size | Amount             |
|              | Visit                     |                 | Туре                                                           |                 | Side<br>Update Tota |      | Amount<br>Total: 0 |

5. Select the appropriate parameters for: "Visit", "Sample Type", and "Size" (volume of the sample), and enter the "Amount" (number of labels to be printed).

**Note:** The system allows you to print labels for multiple sample types and visits for a single patient at once by clicking the "Add Row" button. The "Visit" dropdown will display all sample collection visit options for the study. Also, note that the "Visit" dropdown displays the Visit Names and the corresponding Visit IDs (this will be displayed on the visible part of the label and embedded in the barcode).

| Patients > Manage Patients > 5C5490 | C861 >            | Print Labels                                                  |        |                  |                  |        |
|-------------------------------------|-------------------|---------------------------------------------------------------|--------|------------------|------------------|--------|
| Patient 5C5490C861                  |                   |                                                               |        |                  |                  |        |
| Print                               | er Name:          | BRADY i5100                                                   |        |                  |                  |        |
| Label exampl                        | le (150%)         | MarkVCID<br>Visit 21 C 0.25mL<br>Vial 101000000<br>5C5490C861 |        |                  |                  |        |
|                                     |                   |                                                               |        |                  |                  |        |
|                                     |                   |                                                               |        |                  |                  |        |
| Visits and Sar                      | m <b>ple Type</b> | s                                                             |        |                  |                  |        |
|                                     | mple Type         |                                                               | Sample |                  |                  | Amount |
| Visit                               |                   | Туре                                                          | State  | Side             | Size             | Amount |
|                                     |                   |                                                               | State  | Side             | Size<br>0.25mL ▼ |        |
| Visit                               |                   | Туре                                                          | State  | Side<br>Update 1 | 0.25mL V         |        |

6. Once you finish selecting and entering the information for all labels you would like to print, click "Update Total" to confirm the number of labels to be printed.

**IMPORTANT:** Every time you change the number of labels or any other information in the "Visit" and "Sample" sections, you **MUST** click "Update Total" before clicking "Print Labels". Otherwise the changes will not be reflected in the Print Labels section.

| Patients > Manage Patients > 5C5490C861 > Print Labels |                     |                          |        |                                                               |   |                 |   |          |          |          |
|--------------------------------------------------------|---------------------|--------------------------|--------|---------------------------------------------------------------|---|-----------------|---|----------|----------|----------|
| Pa                                                     | atie                | nt 5C5490C861            |        |                                                               |   |                 |   | Ν        |          |          |
|                                                        |                     | Printer N                | ame:   | BRADY i5100                                                   |   |                 |   | 3        | ·        |          |
|                                                        |                     | Label example (1         | 50%)   | MarkVCID<br>Visit 21 C 0.25mL<br>Vial 101000000<br>5C5490C861 |   | 10 M 10 M 10 M  |   |          |          |          |
|                                                        |                     | Visits and Sar           | nple T | ypes                                                          |   |                 |   |          |          |          |
|                                                        |                     | Visit                    |        | Туре                                                          |   | Sample<br>State | e | Side     | Size     | Amount   |
|                                                        | *                   | 1 - Initial Study Visi 🔻 | CSF    | :                                                             | ۲ | Liquid          |   |          | 0.25mL ¥ | 5        |
|                                                        | *                   | 1 - Initial Study Visi 🔻 | Plas   | ma                                                            | ۲ | Liquid          |   |          | 0.25mL ¥ | 5        |
|                                                        |                     | Select 🔻                 | S      | elect                                                         | • |                 |   |          |          |          |
|                                                        | 4                   | Add Row                  |        |                                                               |   |                 | - | Update T | otal T   | otal: 10 |
|                                                        | Print Labels Cancel |                          |        |                                                               |   |                 |   |          |          |          |

#### 7. Click "Print Labels"

If this is the first time you are entering the name of the printer, the "Print Labels" button will take you to the "Printer Setup" page. In the Printer Setup window, select the "Printer Type" and "Page Size" you are using to print the label(s) and enter the page margins (below). Make sure the settings recommended under the BEFORE PRINTING section of the "Printer Setup" window are correctly setup.

Click help solution on the Printer Setup window to access the help manual on how to set up the browser for printing.

Please use the following margins to print labels:

Start: 0.034 Left: 0.125 Right: 0 Between rows: 0.1181 Between labels: 0.184

|                |                                                                                | Roll Margin | is (inches):                                     |
|----------------|--------------------------------------------------------------------------------|-------------|--------------------------------------------------|
| Printer Name:  | TEST 921 BRADY IP300                                                           | Start       |                                                  |
| Printer Type:  | Brady IP 300 👻                                                                 | 0.0         | 34                                               |
| Page Size:     | Brady: 2.32" 2 in row                                                          | Left:       | Right:                                           |
|                |                                                                                | 0.125       | 0                                                |
| - Set the brow | browser margins<br>ser Headers & Footers to "blank"<br>rink to fit Page Width" | Between     | een labels (inches<br>rows 0.1181<br>ibels 0.184 |
|                |                                                                                |             |                                                  |
|                |                                                                                |             |                                                  |

Once the printer margins are set up for the entered printer name, the system will save them for future use. When you use the same printer name to print labels for future visits, the system will automatically apply the settings and take you directly to the print preview page. You will be able to navigate to the Printer Setup page if needed.

**IMPORTANT:** Each time you click "Print Labels" on the print main page or "Save Settings" on the Print Setup window, new vial IDs are generated. If you decide to cancel the printing process after clicking Print Labels or Save Settings, then the system will generate vial IDs that will be unusable and these IDs will not be re-generated for future visits or patients. Therefore, carefully review the entered information before proceeding to the next step.

8. Click "Save Settings" (Note: the "Print Test Page" option is not applicable for Brady printers)

9. "Save Settings" will take you to the "Print Preview" page where you can verify whether the contents of the labels were generated correctly.

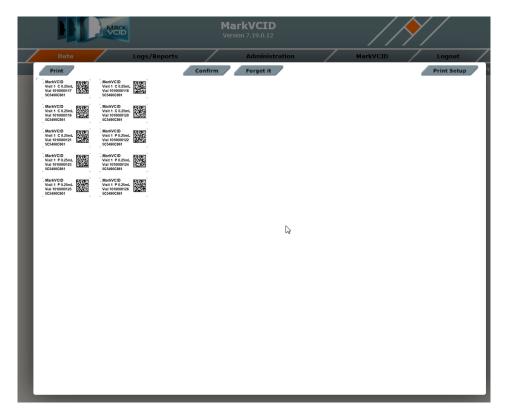

- 10. Click the "Print" button (If a pop-up print window appears, please close it first).
- 11. Select the Brady i5100 Printer.

| Printer                                  | 8. MW                                             |                                                   |                  |
|------------------------------------------|---------------------------------------------------|---------------------------------------------------|------------------|
| Name:                                    | i5100-600                                         | Properties                                        | MarkVCI          |
| Status:                                  | Ready                                             |                                                   | Version 7.19.0.1 |
| 1.1.1.1.1.1.1.1.1.1.1.1.1.1.1.1.1.1.1.1. | i5100-600                                         |                                                   |                  |
| Where:                                   | USB002                                            |                                                   | Admini           |
| Comment:                                 |                                                   | Print to file                                     | Confirm Forget i |
| Print range                              |                                                   | Copies                                            |                  |
| All                                      |                                                   | Number of copies: 1                               |                  |
| O Pages                                  | from: 1 to: 1                                     |                                                   |                  |
| Selection                                |                                                   | 11 22 33 Collate                                  |                  |
|                                          |                                                   |                                                   |                  |
|                                          |                                                   | OK Cancel                                         |                  |
|                                          | -                                                 |                                                   |                  |
|                                          | MarkVCID Compared                                 | MarkVCID Example<br>Visit 1 P 0.25mL              | -                |
|                                          | Vial 1010000133 555490C861                        | Vial 1010000134<br>5C5490C861                     |                  |
|                                          | . MarkVCID ESTER                                  | MarkVCID                                          |                  |
|                                          | Visit 1 P 0.25mL<br>Vial 1010000135<br>5C5490C861 | Visit 1 P 0.25mL<br>Vial 1010000136<br>5C5490C861 |                  |
|                                          | , , , , , , , , , , , , , , , , , , , ,           |                                                   |                  |
|                                          |                                                   |                                                   |                  |
|                                          |                                                   |                                                   |                  |

12. Click "Properties" and select "Portrait" for Orientation.

| 👾 Brady IP300 Printer Document Propertie | es 🗾      |
|------------------------------------------|-----------|
| Layout                                   |           |
| Orientation:                             |           |
| A Portrait 👻                             |           |
|                                          |           |
|                                          |           |
|                                          |           |
|                                          |           |
|                                          |           |
|                                          | —         |
|                                          |           |
|                                          |           |
|                                          |           |
|                                          |           |
|                                          | Advanced  |
|                                          | OK Cancel |

- 13. Click "Advanced."
  - a. Select "USER" for Paper Size and enter 2.31 inches for paper width and 0.47 inches for paper height.
  - b. Select "Rotate Output 180" (This step is important if you are using the recommended margins for BRADY i5100 printer).
  - c. Click "OK."

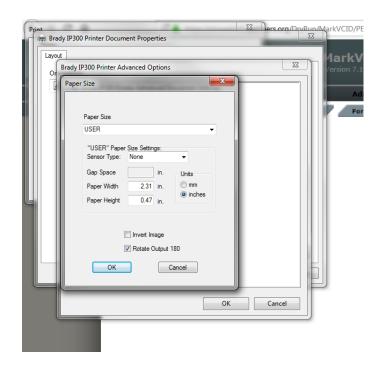

14. Customize the "Settings" properties to ensure the settings are displayed as shown in the below image, then click "OK."

| Custom Settings   | tion internet in |        |
|-------------------|------------------|--------|
|                   |                  |        |
| Tape Type:        | Thermal transfer | •      |
| Print Speed:      | 2 inch (50mm)    | •      |
| Print Density:    | 0                | •      |
| Print Mode:       | None             | •      |
|                   |                  |        |
| Cut at the end    | of the job.      | Units  |
| Cut after         | row(s).          | © mm   |
| Top Margin Offset | 0.0 in.          | inches |
|                   | Driver Version   |        |
| 0                 | K                | Cancel |

15. Click "OK" on the "Advanced Options" window and on the "Printer Document Properties" window.

**Note:** You can save the settings described in steps 12-14 for the i5100 printer driver directly in "Devices and Printers" section of your computer. Saving settings here may allow you to print labels without entering the settings information each time. Check the saved settings to be sure they are correctly displayed because these settings are not always maintained by your computer.

16. Calculate and enter the correct "Pages" count. The label sheet has two labels per row and each row is considered 1 page. For example, if you have generated 6 labels for printing then the total number of pages will be 3 (divide total number of labels by 2), if you generate 5 labels, the total number of pages will still be 3 and one blank label will be printed.

| Print       |                     | ×                   |
|-------------|---------------------|---------------------|
| Printer     |                     |                     |
| Name: B     | Brady IP300 Printer | Properties          |
| Status: Re  | eady                |                     |
|             | rady IP300 Printer  |                     |
| Where: US   | SB001               |                     |
| Comment:    |                     | Print to file       |
| Print range |                     | Copies              |
| © Ali       |                     | Number of copies: 1 |
| Pages fr    | from: 1 to: 5       |                     |
| Selection   |                     | 11 22 33 Collate    |
|             |                     |                     |
|             |                     | OK Cancel           |
| L           |                     |                     |

**Please Note:** To minimize label waste, please test print 2 to 4 labels to ensure all settings have been correctly set up for the first time. If the recommended margins are not working correctly for you, please contact the help desk immediately.

- 17. Click "OK" to print the labels.
- 18. Once you print the labels successfully, click the "Confirm" button on the "Labels Preview" page to go back to "Print Labels" page. If for any reason you are not able to print the generated labels and want to cancel the printing, click "Forget It" to go back to the "Print Labels" page.

| Print                                                                       | Confirm Forget it | Print Setup |
|-----------------------------------------------------------------------------|-------------------|-------------|
| MarkVCID<br>Visit 1 C 9.25mL<br>Visit 710000021<br>MARKABCD001              |                   |             |
| MarkVCID<br>Visit 1 C 0.25mL<br>Visi 701000022<br>MARKABCD001               |                   |             |
| MarkVCID<br>Visit 1 C 0.25mL<br>Viai 701000023<br>MARKABCD001               | Le .              |             |
| MarkVCID<br>Visit 1 C 0.25mL<br>Viai 701000024<br>MARKABCD001               |                   |             |
| MarkVCID EAST<br>Visit 1 C 0.25mL CALL<br>Via 770000025 Call<br>MARKABCD001 |                   |             |

If you have any questions or need help printing labels, please contact:

NCRI Helpdesk 1-855-ASK-NEURO ncrisupport@partners.org

OR

Prasha Vigneswaran Systems Administrator 617-724-9520 pvigneswaran@mgh.harvard.edu